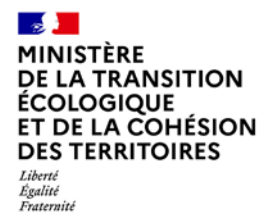

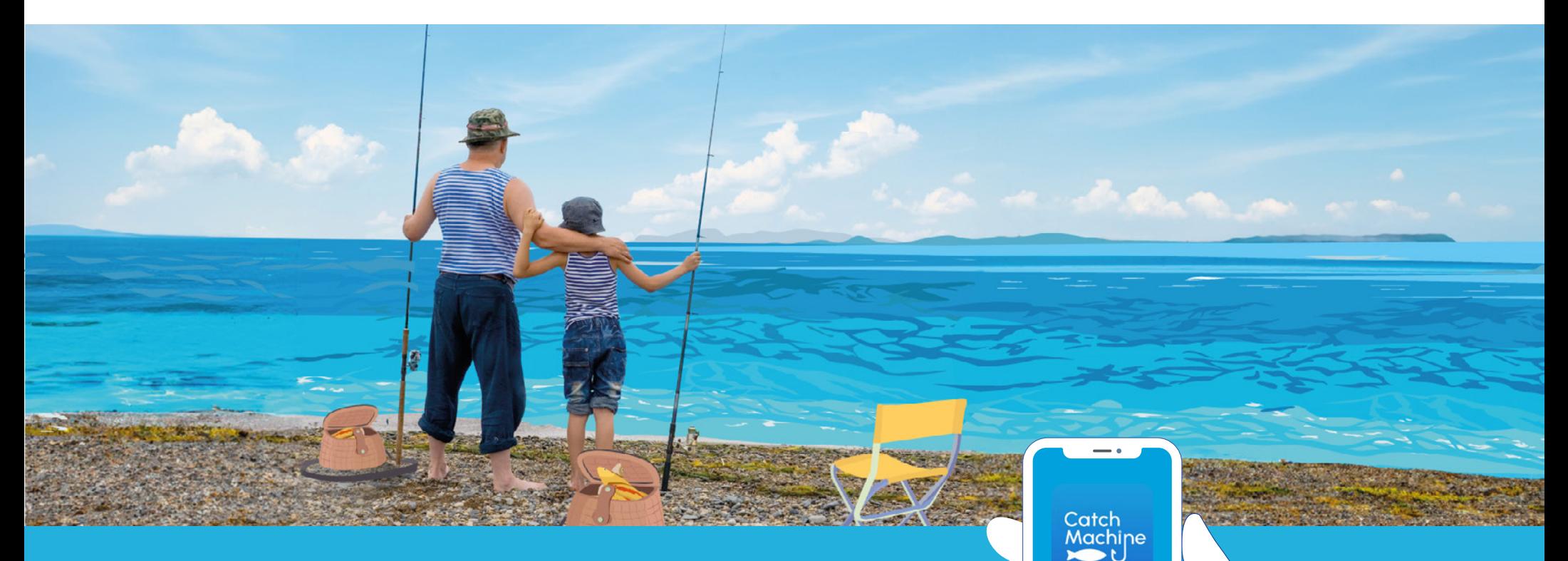

#### **Déclaration de la pêche de loisir en Méditerranée**

**Base** 

Guide de téléchargement et d'utilisation de l'application CatchMachine

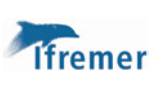

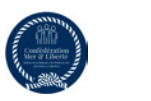

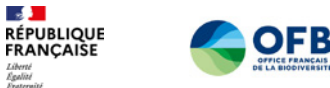

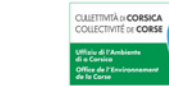

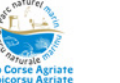

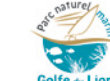

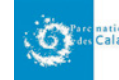

Adresse e-mail

Mot de passe

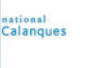

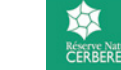

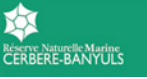

Download on the

**App Store** 

Available on the **Google Play** 

# **Comment télécharger l'application ?**

#### **Flashez le QR code !**

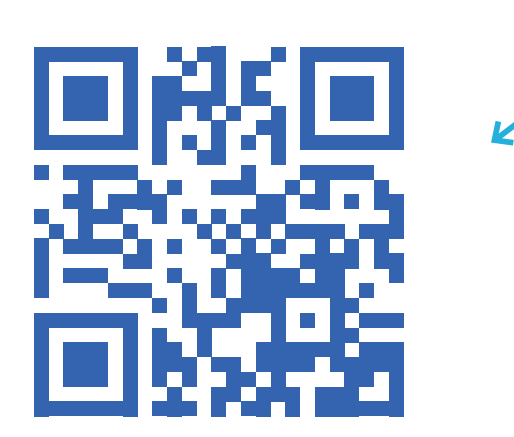

Positionnez l'appareil photo de votre smartphone/ tablette de manière à ce que le QRcode ci-dessus soit visible sur votre écran\*.

Alignez le carré de numérisation apparaissant à l'écran avec le QR code. **2** 

Une fois que le QR code a été scanné avec succès (ce qui peut prendre quelques secondes), une notification ou un message indique un lien de redirection, cliquez dessus pour aller vers la page de téléchargement de l'application Catch Machine.

\* Assurez-vous d'avoir un smartphone / une tablette avec une connexion internet active.

**3**

#### **Comment créer son compte ?**  $\bullet$ 11:55 .<br>1 5G L Catch<br>Machine  $\boxtimes$  Adresse e-mail A Mot de passe **Sélectionnez** O « Je crée mon compte » Connexion  $\bullet$ O ∩ Je crée mon compte  $\bullet$  $\bullet$ Conditions générales d'utilisation Politique de confidentialité

#### **Comment créer son compte ?**

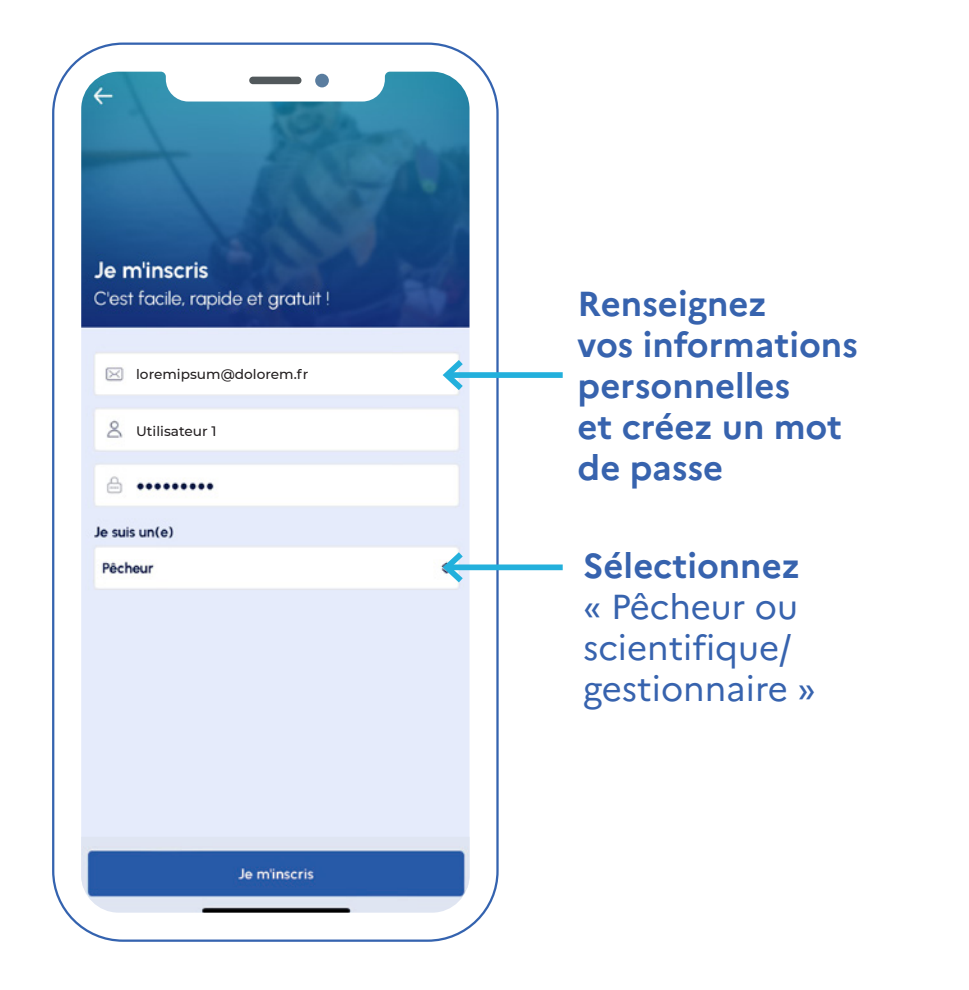

#### **Pour les scientifiques/ gestionnaires uniquement**

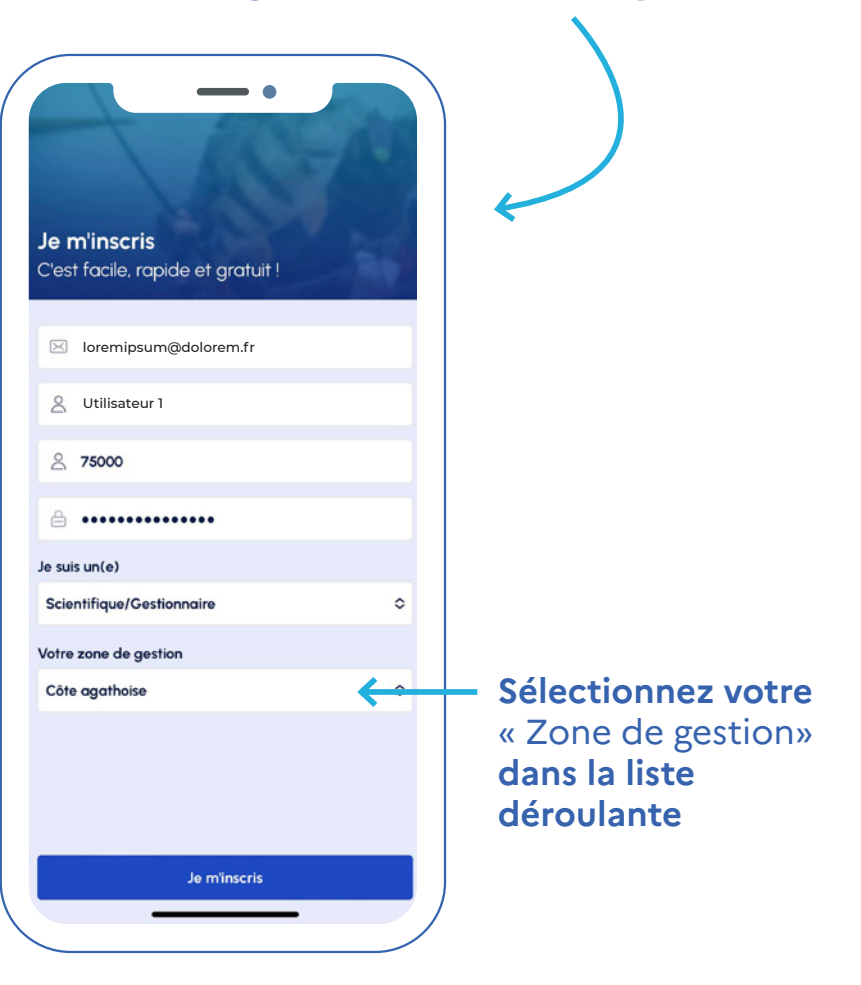

## **Comment créer son compte ?**

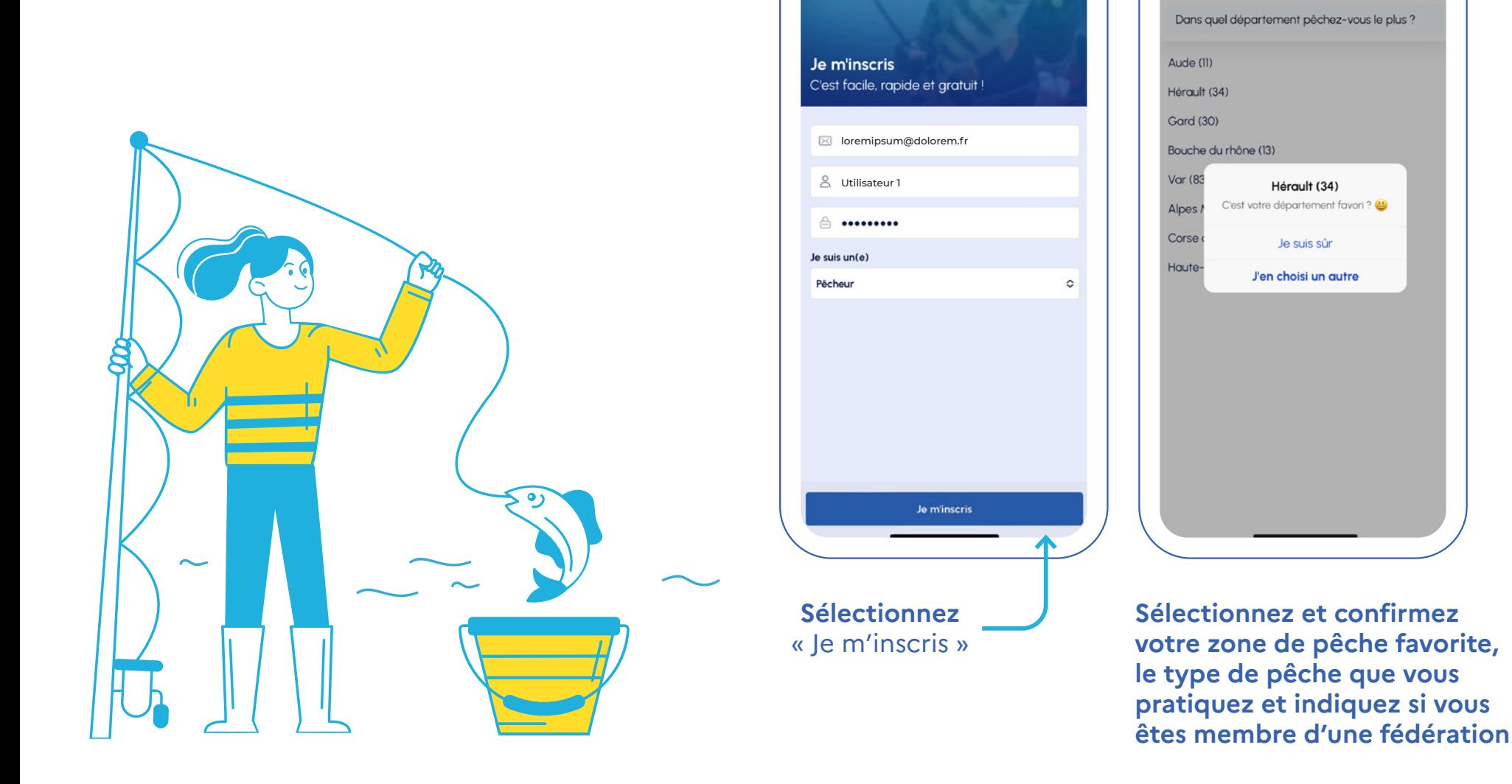

11:33

**Bienvenue** FdB

全国

#### **Demander une autorisation en tant que pêcheur**

Une fois votre compte créé, rendez-vous dans les paramètres en haut à droite de votre écran. **1** 

Utilisateur 1

Complétez l'enquête annuelle anonymisée sur les pêcheurs de loisir de l'Ifremer (genre, type de pêche, nombre de sorties…), puis sélectionnez « sauvegarder» pour vous déclarer. âge, région, code postal, mode de pêche, **2** 

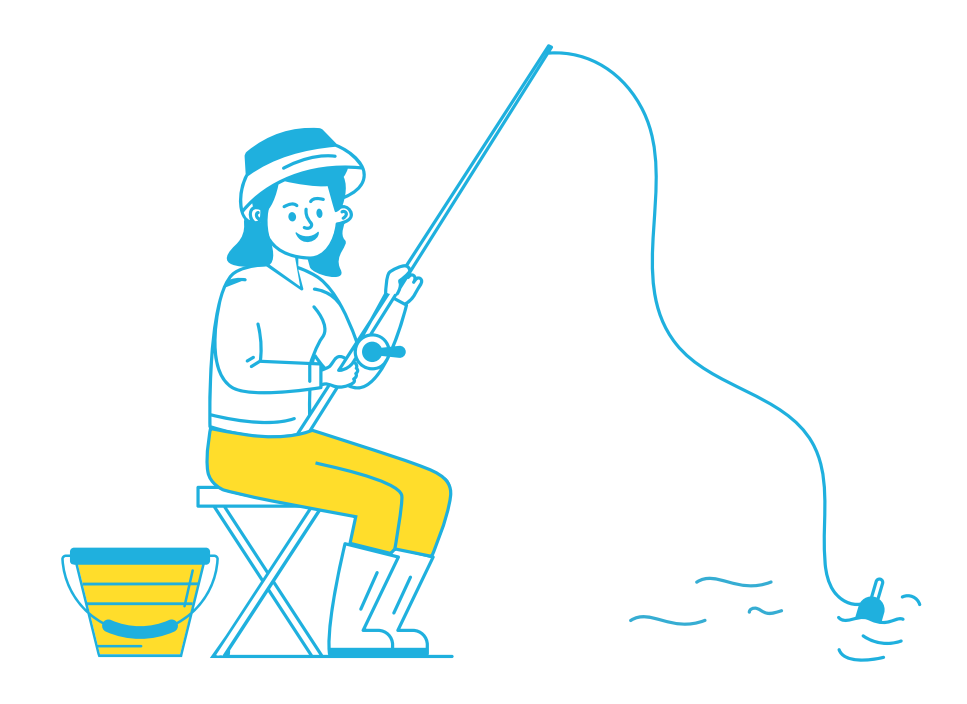

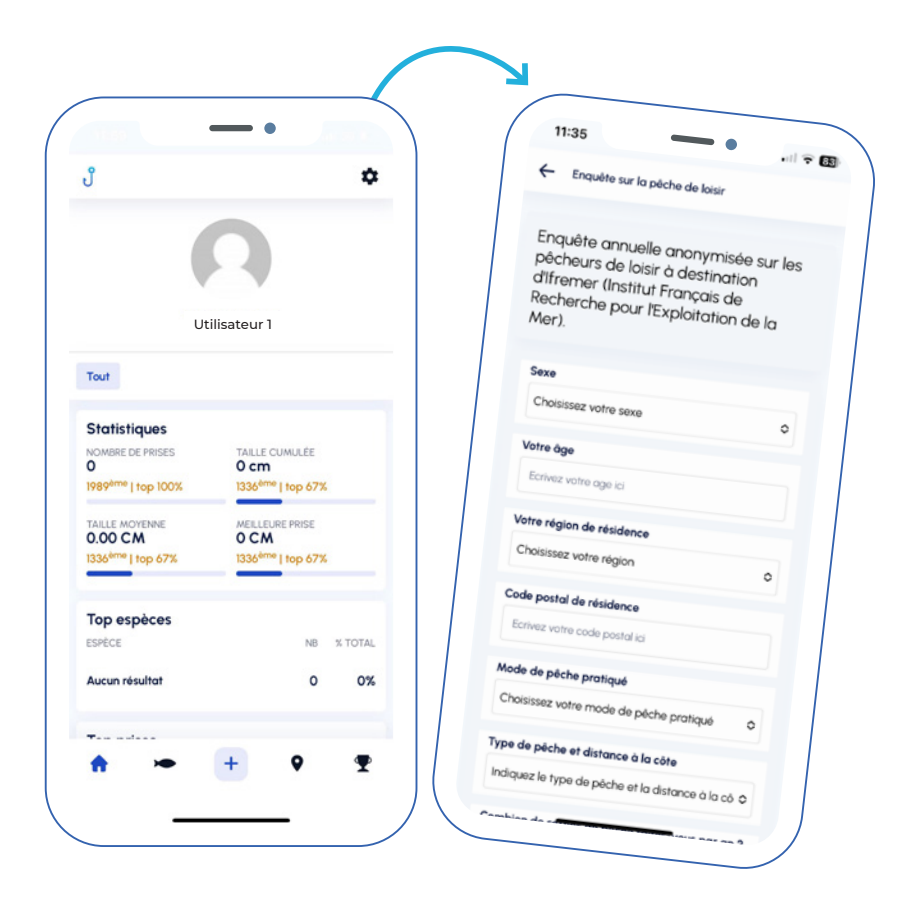

**NB:** Les données personnelles de votre profil (nom, prénom, situation professionnelle) sont confidentielles et ne seront pas analysées en lien avec les déclarations de vos prises de pêche.

### **Quelles sont les zones concernées par l'autorisation obligatoire 2023/2024?**

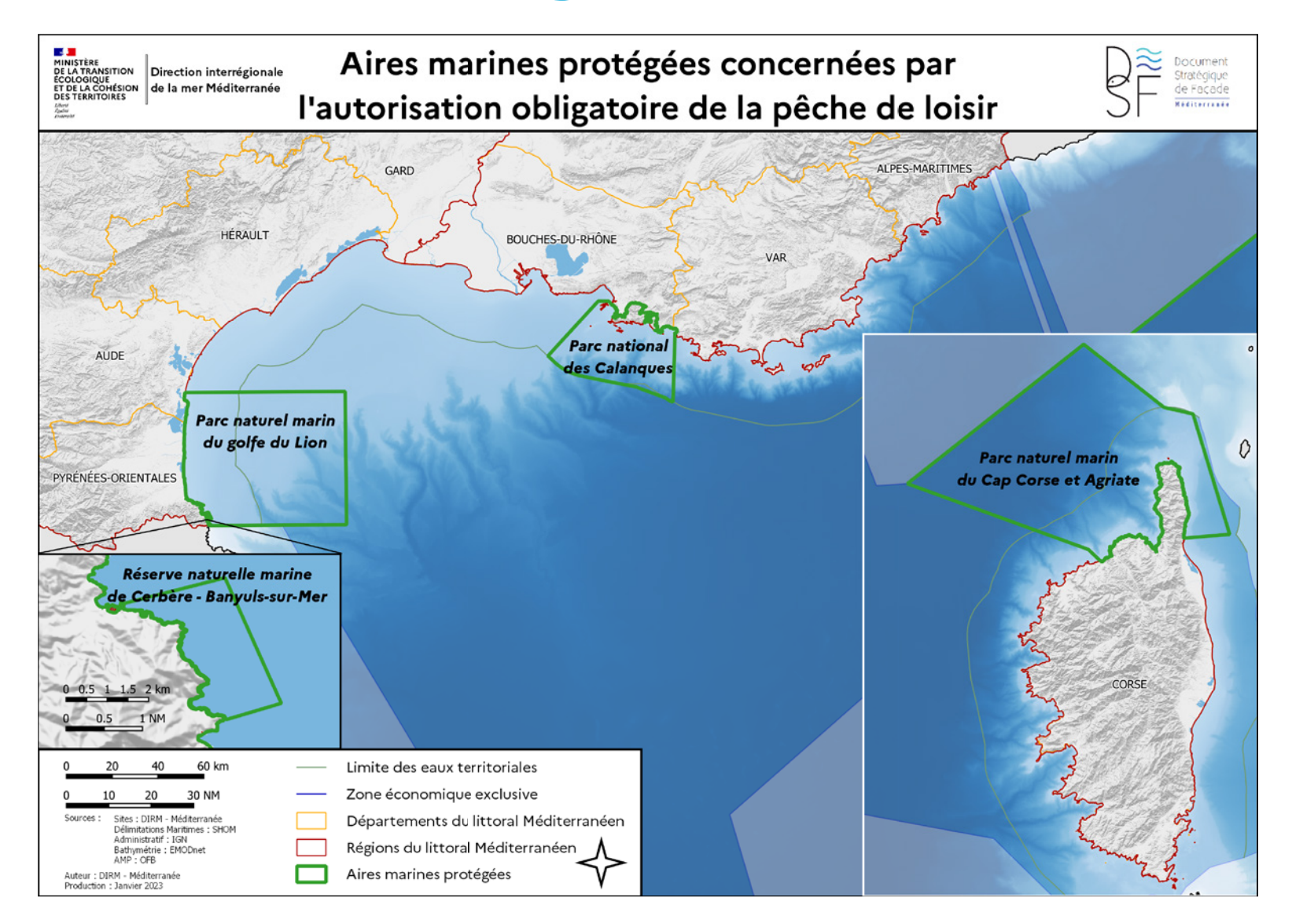

### **Demander l'autorisation de pêcher dans une Aire Marine Protégée (AMP)**

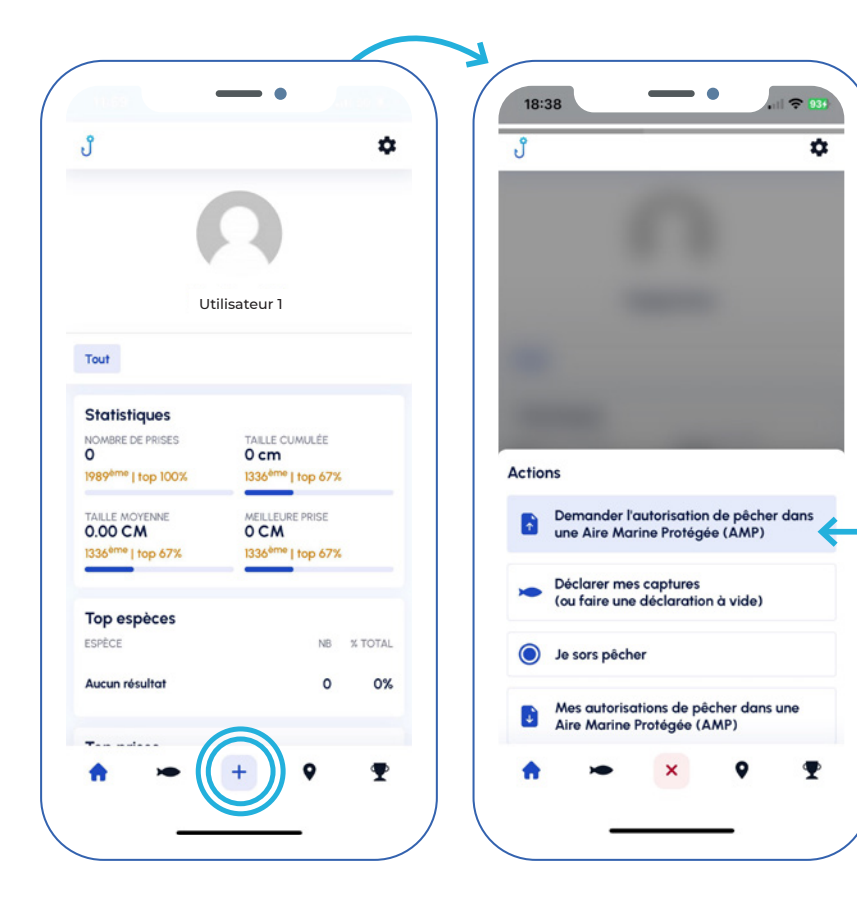

**L'application vous permet de faire votre demande d'autorisation, qui est obligatoire dans les AMP. Choisissez la zone concernée et remplissez tous les champs (votre identité, mail, adresse, informations sur le bateau si nécessaire…) puis cliquez sur** « Valider »**\*. Vous pourrez retrouver vos autorisations à tout moment sous l'onglet**  « Mes autorisations de pêcher dans une Aire Marine Protégée »

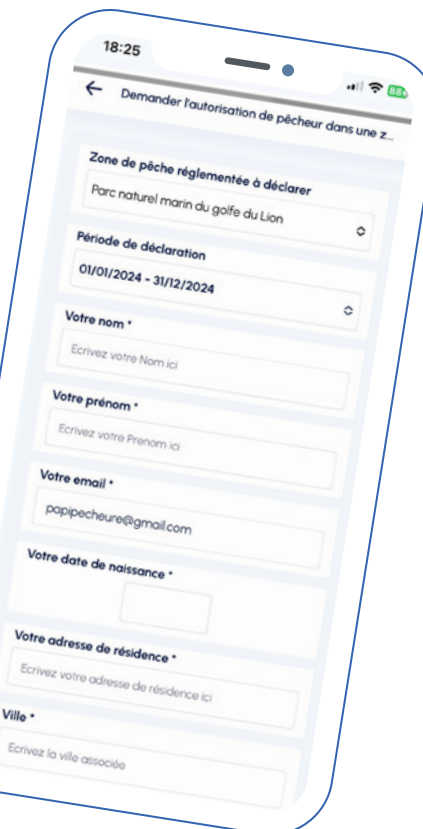

**Sélectionnez le** « + » **dans la barre en bas de votre écran.**

\* Les données personnelles transmises ne seront exploitées que par le gestionnaire. Une fois anonymisées, elles pourront être exploitées à des fins statistiques.

## **Déclarer les prises de pêche**

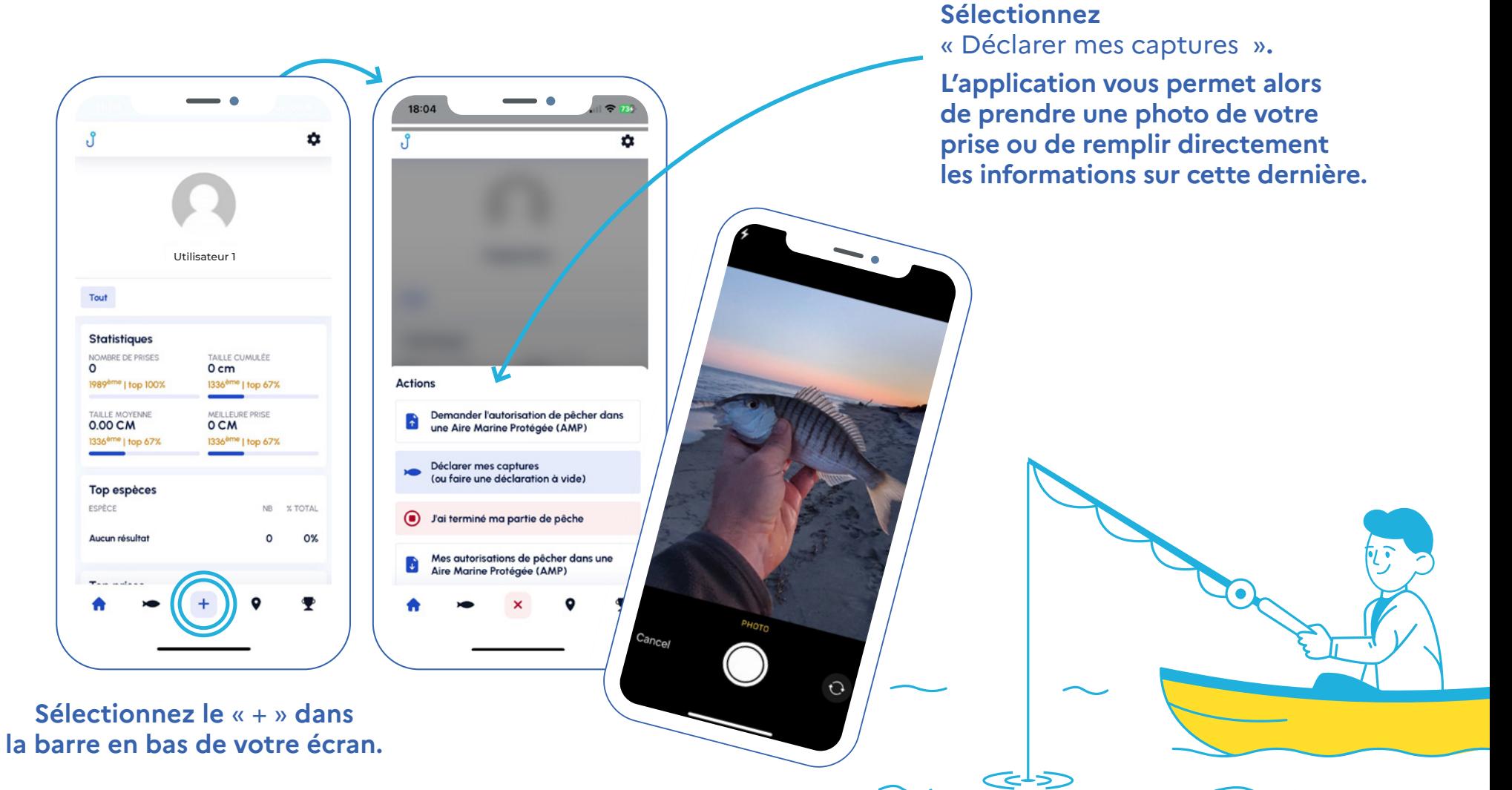

### **Déclarer les prises de pêche**

**Complétez les informations sur votre prise :**  espèce, taille, poids, durée de la session et du combat (facultatif), nombre de prises et de pêcheurs, **puis sélectionnez** « Continuer ».

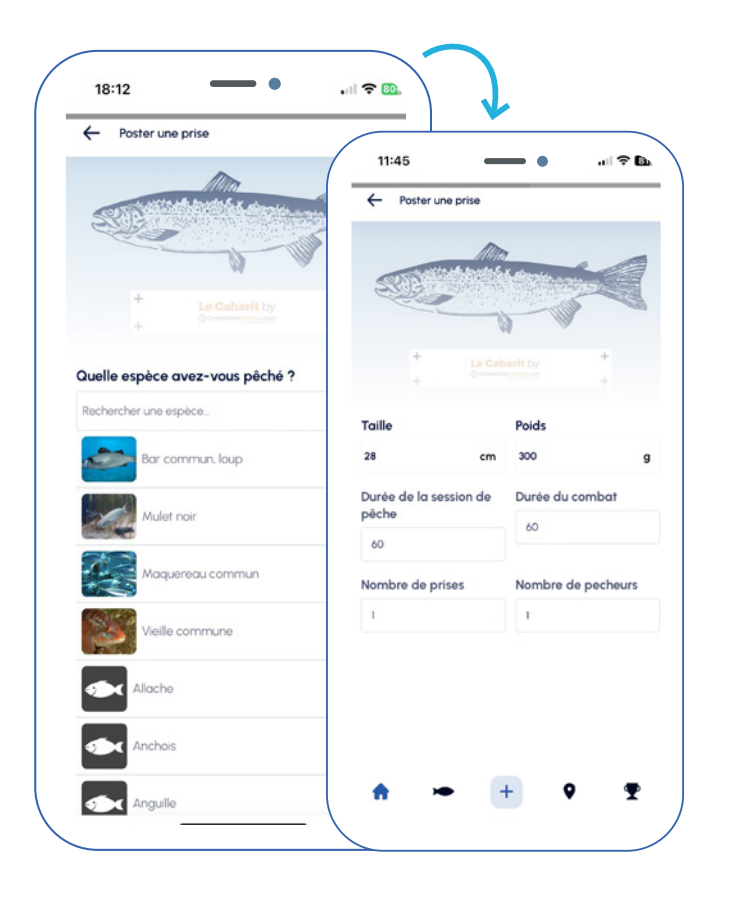

**Une fois l'ensemble des informations complétées, sélectionnez** « Publier » **pour déclarer votre prise, ou, sélectionnez**  « Brouillon » **pour valider votre déclaration ultérieurement** (utile si vous n'avez pas de réseau au moment de la prise !).

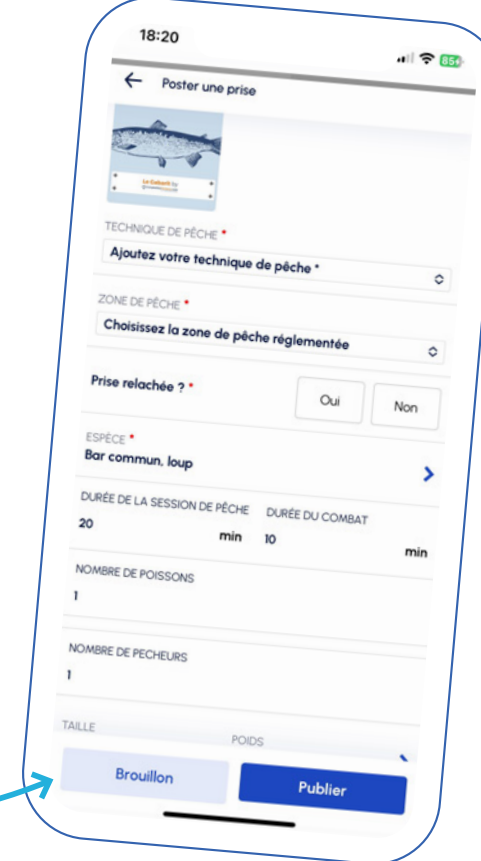

### **Repères utiles**

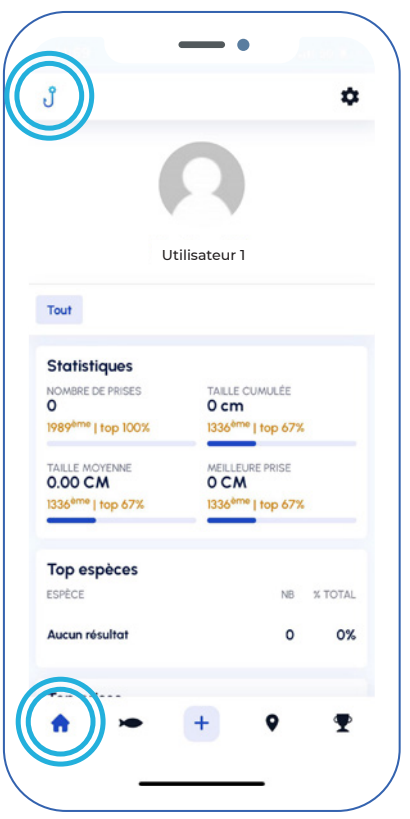

**Retrouvez votre tableau de bord en sélectionnant l'hameçon ou la Maison**  « Home »

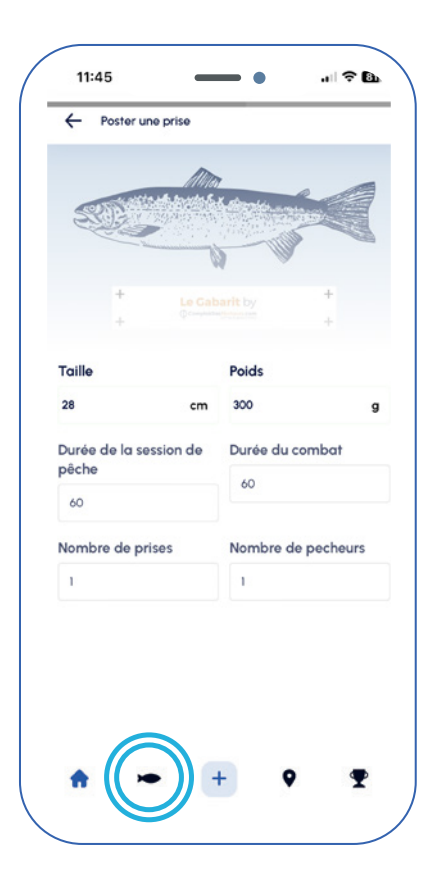

**Retrouvez vos prises de pêche en sélectionnant le poisson**

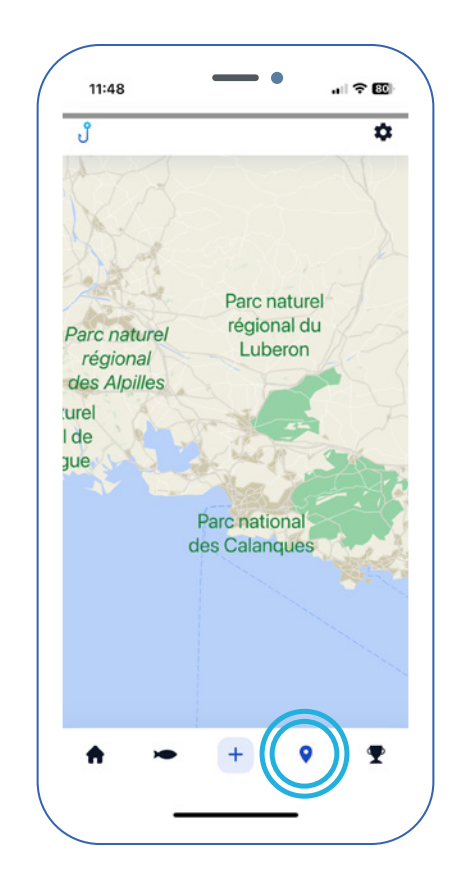

**Géolocalisez-vous et géolocalisez vos parties de pêche** (facultatif) **en sélectionnant le pointeur d'emplacement.** 

#### **Retrouver et modifier ses informations personnelles**

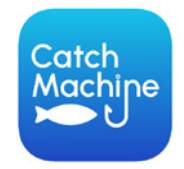

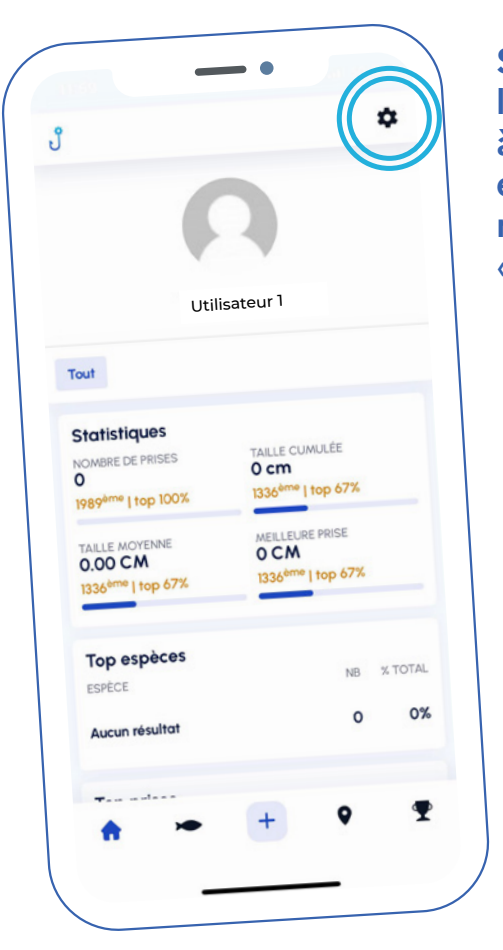

retrouver la page **Utilisateur 1 à droite de votre Sélectionnez la roue en haut écran pour**  « Mon compte »

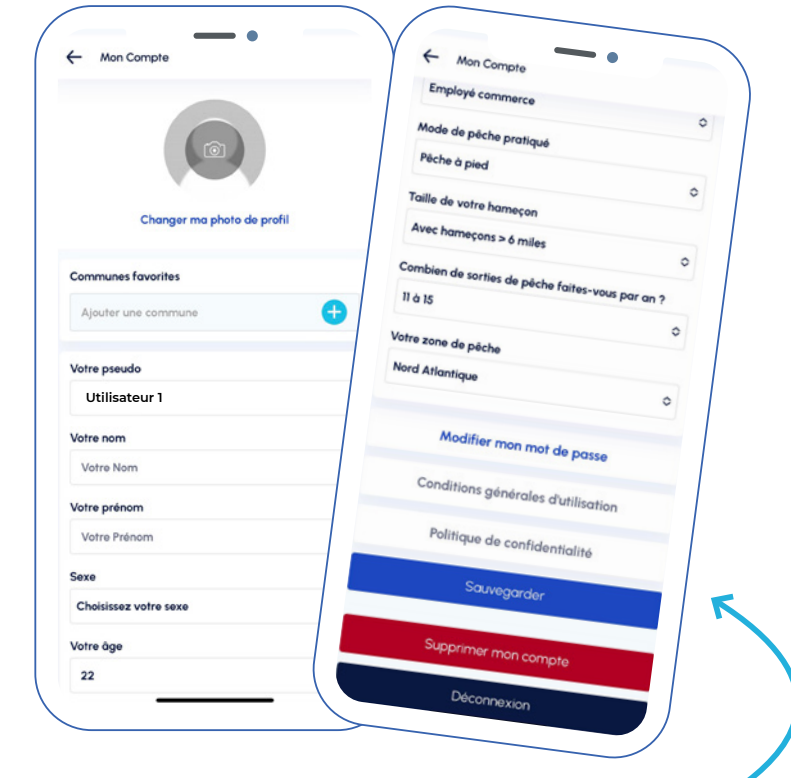

**Sur cette page, vous pouvez modifier vos informations personnelles, votre mot de passe mais aussi, consulter les conditions générales d'utilisation et la politique de confidentialité sur le traitement de vos données.**